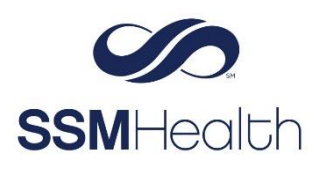

## **MyChart Patient Contact Information Verification** Epic

The Contact Verification features in MyChart help ensure a patient's secure contact information (email and mobile phone) is on file. This adds an additional layer of security for preventing an unauthorized user from trying to access your MyChart account.

Patient's will see one of the following messages on their MyChart Homepage or in an area in MyChart where they can verify demographic information such as eCheck-In or the Personal Information page. The patient will receive a message once initially and then anytime there's an update to the email, mobile phone or MyChart password.

If the patient doesn't have an email or mobile phone in Epic, they will only get the Update Contact Info option.

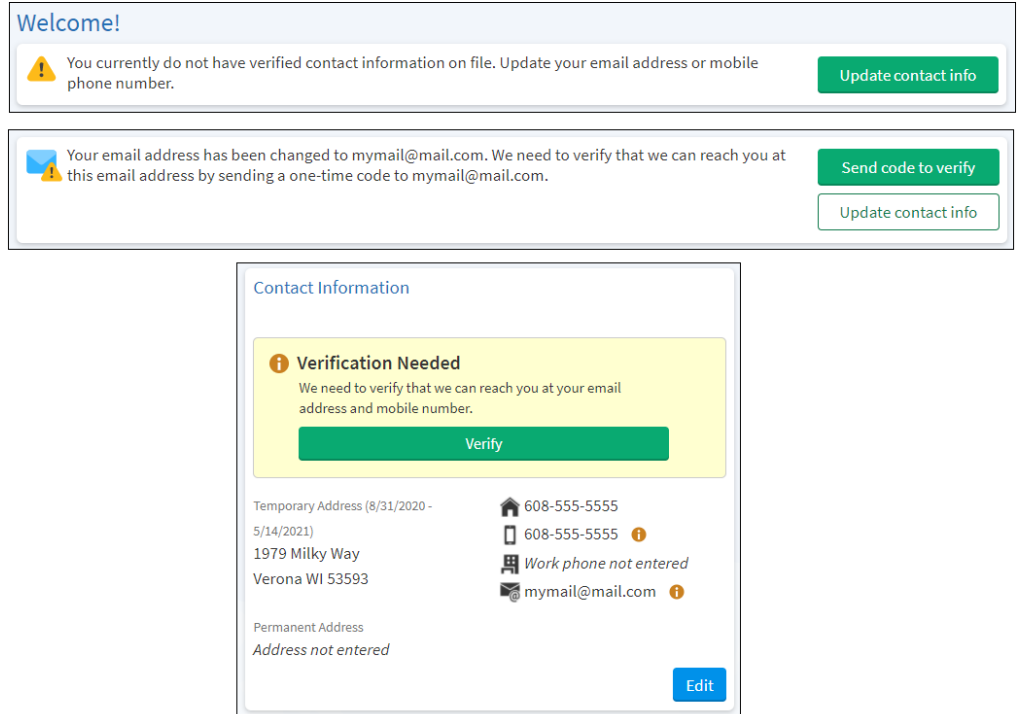

Example of where these alerts will display in the patient's MyChart home page:

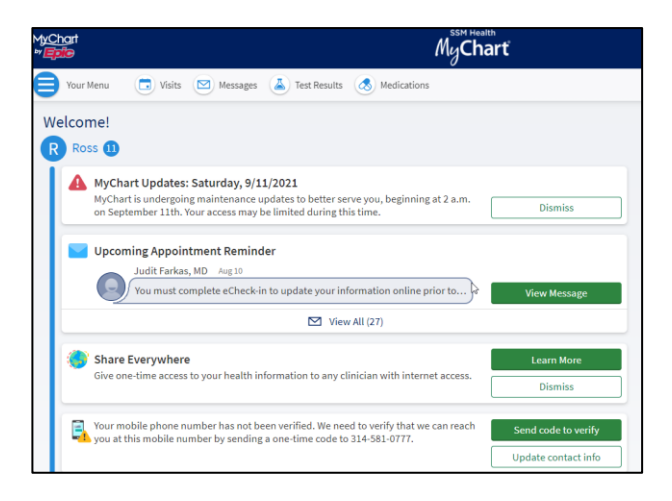

Example of text and email messages containing codes that the patient will receive:

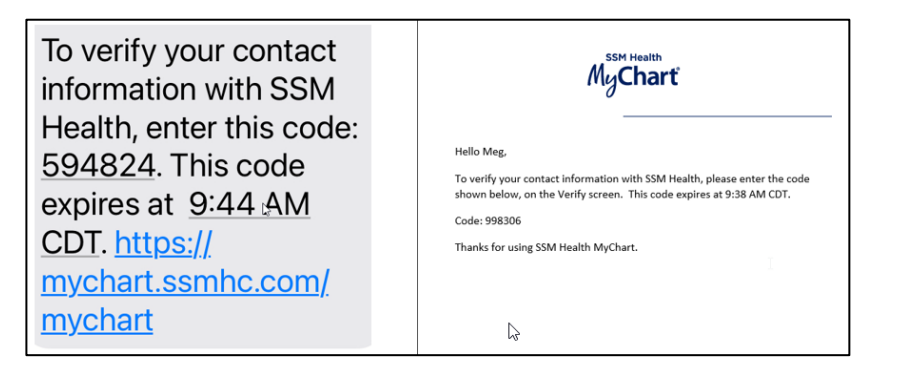

## **Update Contact Information Instructions**

1. Click **Update Contact Info**.

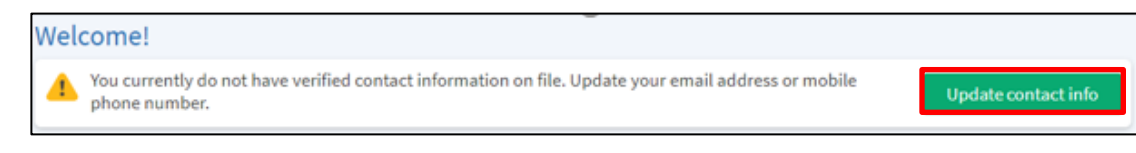

## 2. Click **Edit**.

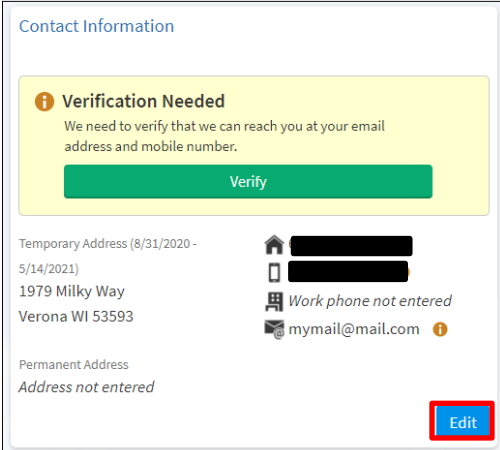

- 3. Update contact information.
- 4. Click **Save Changes**.

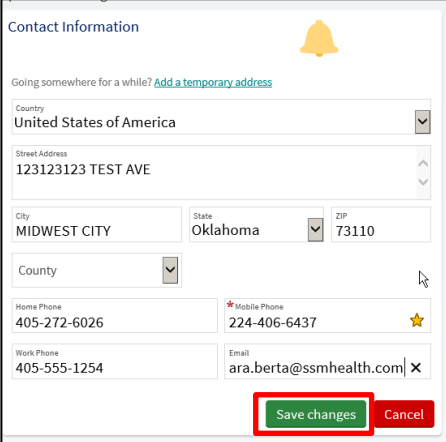

5. Click **Verify New Email** to complete verification of updated information.

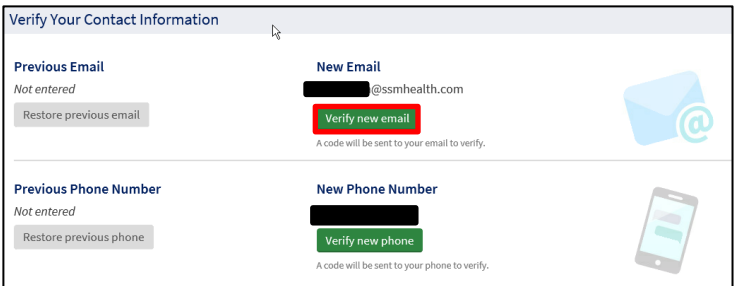

- 6. Check your email to find code.
- 7. Enter the code in the *Enter Code* field.

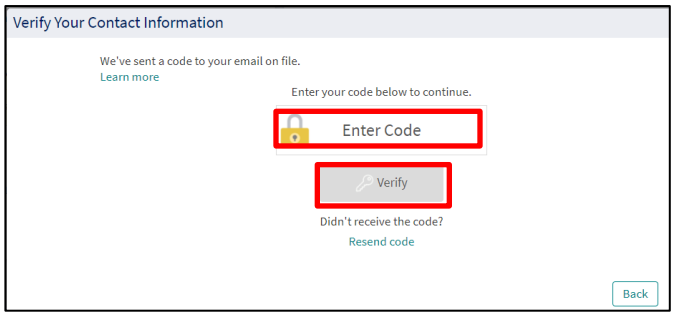

- 8. Click **Verify.**
- 9. Patient will receive one of these screens.

If this screen appears, continue to the next step.

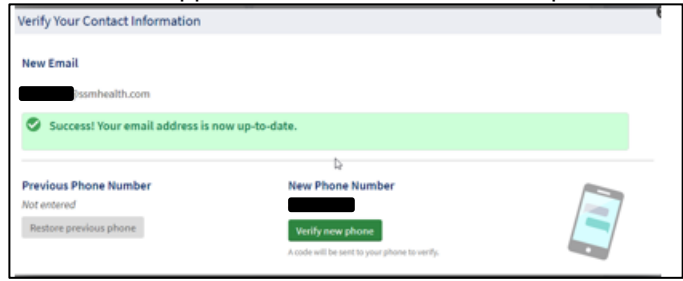

If this screen appears, the verification process is complete.

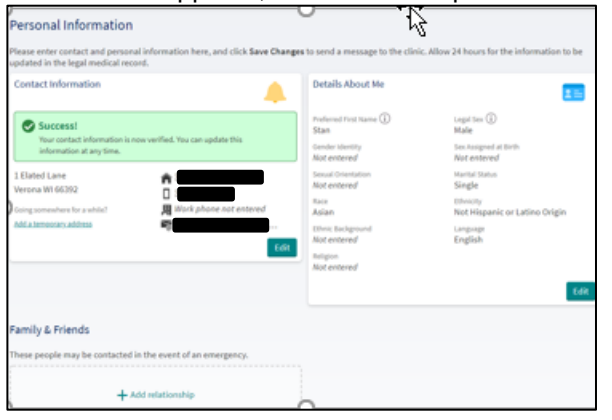

- 10. Click **Verify New Phone**.
- 11. Check your mobile phone to find code.

12. Enter the code in the *Enter Code* field.

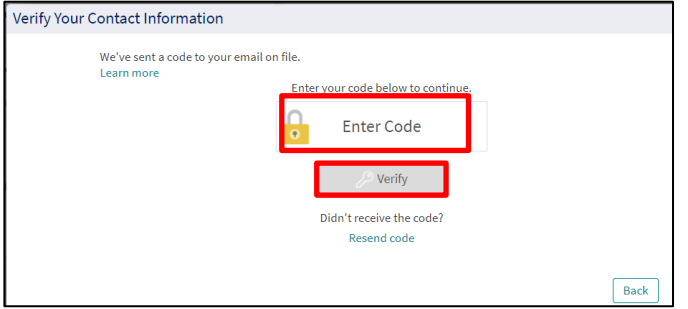

- 13. Click **Verify**.
- 14. Success! message appears.

## **Send code to verify instructions**

1. Click **Send Code to Verify.**

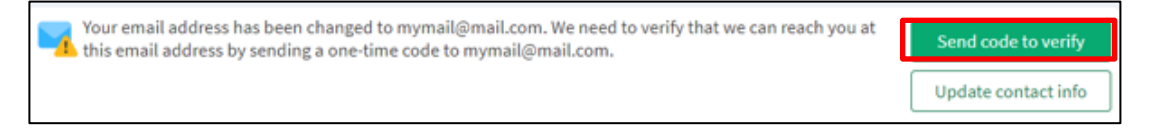

- 2. Check your email to find code.
- 3. Enter the code in the *Enter Code* field.

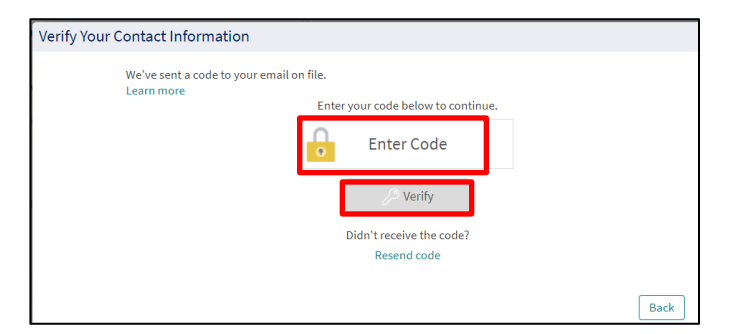

- 4. Click **Verify**.
- 5. Success! message will appear.

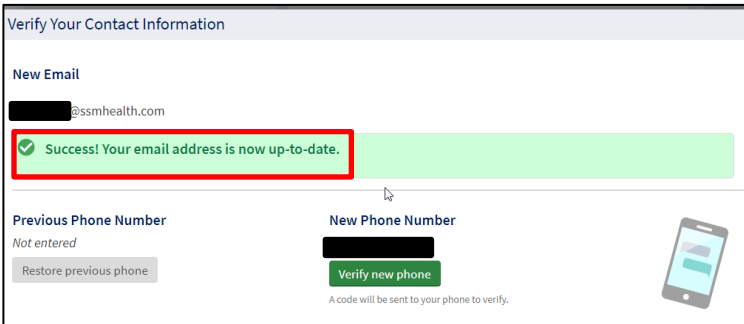

6. If there's no mobile phone on file, the Personal Information/Success page will appear, and you are finished!

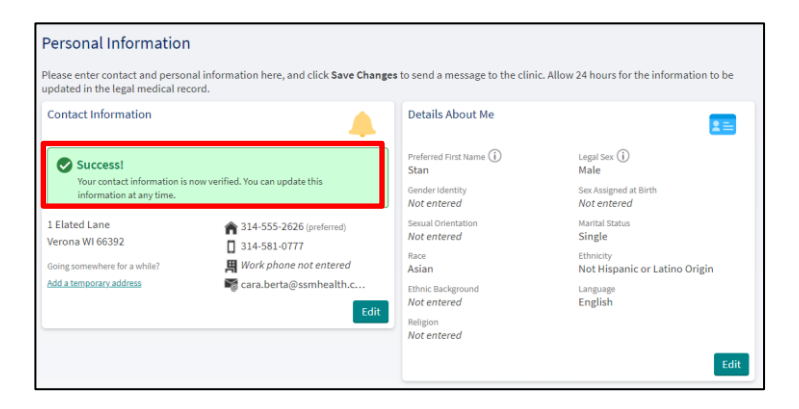

- 7. If there's a mobile phone number, the patient can then verify.
- 8. Click **Verify new phone**.
- 9. Check your mobile phone to find code.
- 10. Enter the code in the *Enter Code* field.

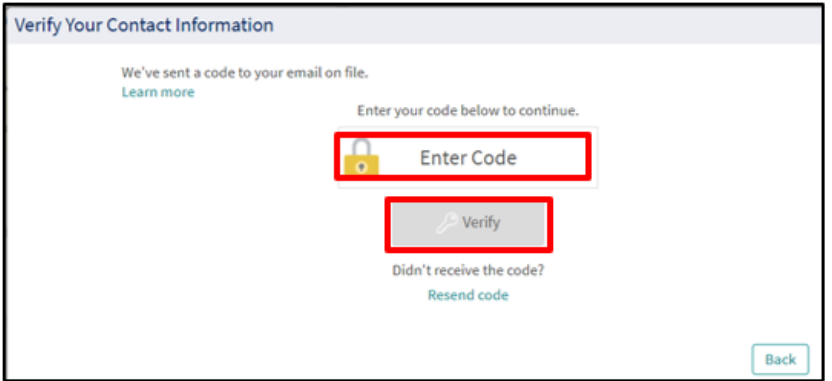

- 11. Click **Verify.**
- 12. Success! message will appear.

MyChart® is a registered trademark of Epic Systems Corporation.